## **2D-Objekt sauber zeichnen**

Objektaußenmaße aufnehmen (wenn Muster vorhanden):

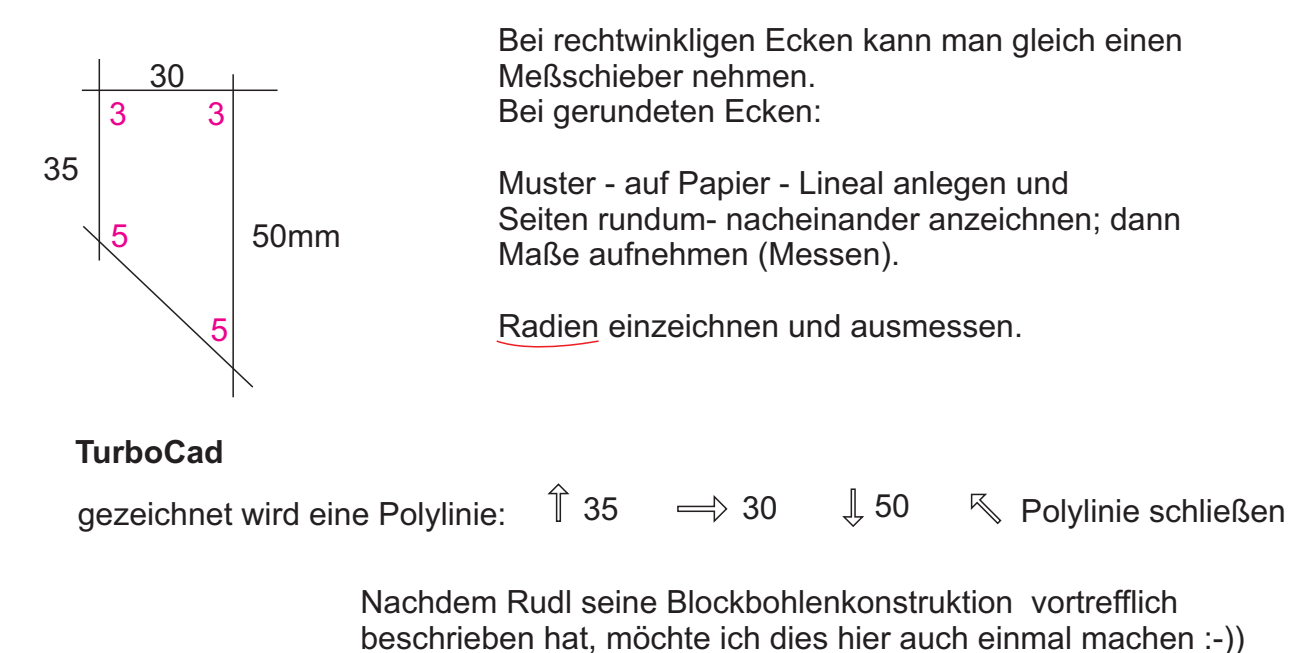

Nun müssen noch die Ecken abgerundet werden:

Im Einzelnen: Polylinie auswählen LMT (linke Maustaste) an beliebiger Stelle Linie leicht nach oben ziehen Shift drücken, ( dadurch wird temporär in Ortho geschaltet ) Tab drücken und ins erste Feld 35 eingeben Enter Linie leicht nach rechts ziehen Shift, Tab:30 und Enter Linie leicht unten Shift, Tab: 50 und Enter RMT und "Schließen" oder ALT+C

Vorläufiges Resultat:

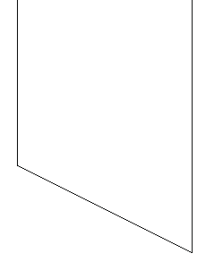

Dazu in der Eigenschaftenleiste den Radius eingeben und die angrenzenden Linien auswählen.

Anzeige in "Auswahl"

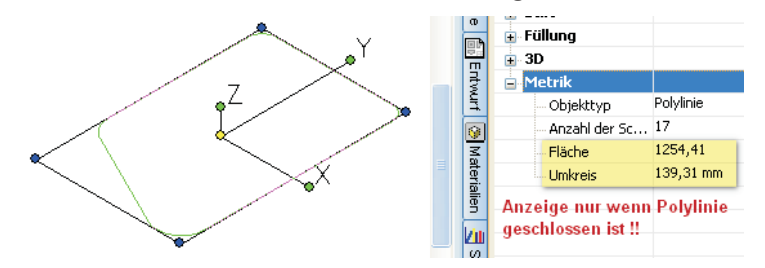

Nur eine geschlossene Polylinie beinhaltet eine 2D-Fläche und kann boolesch bearbeitet oder zu einem Volumen extrudiert werden werden!!